## My Education BC

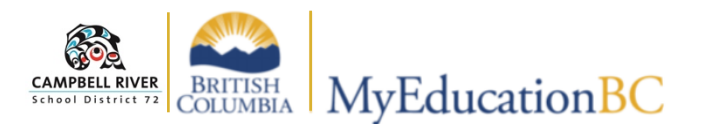

## **Attendance**

*There are two ways to access the attendance screen.* 

## **Teacher Class Widget**

Click on **Pages Top-Tab** to access the "Teacher Class Widget". *(This is the default page that is displayed upon login).*

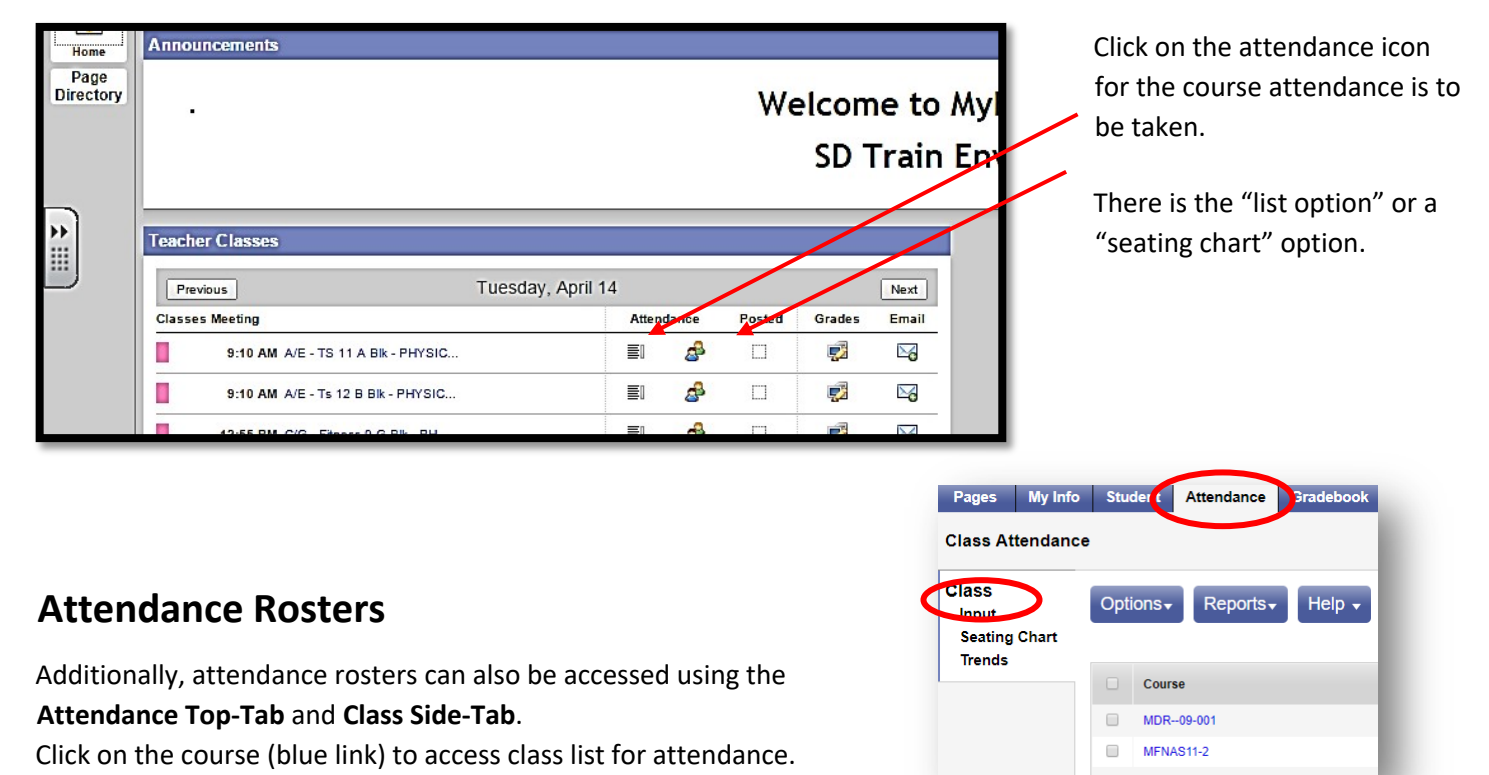

## **Taking Attendance:**

Students are **P**resent by default. Click on the **A** if student is absent and **L** is the students is late.

Be sure to click **Post** (at the top or bottom of the page) to save your attendance and send the completed attendance to the office.

*NOTE: The A or L can be changed by either clicking the P OR clicking on the "Edit" link at the far right of the table.*

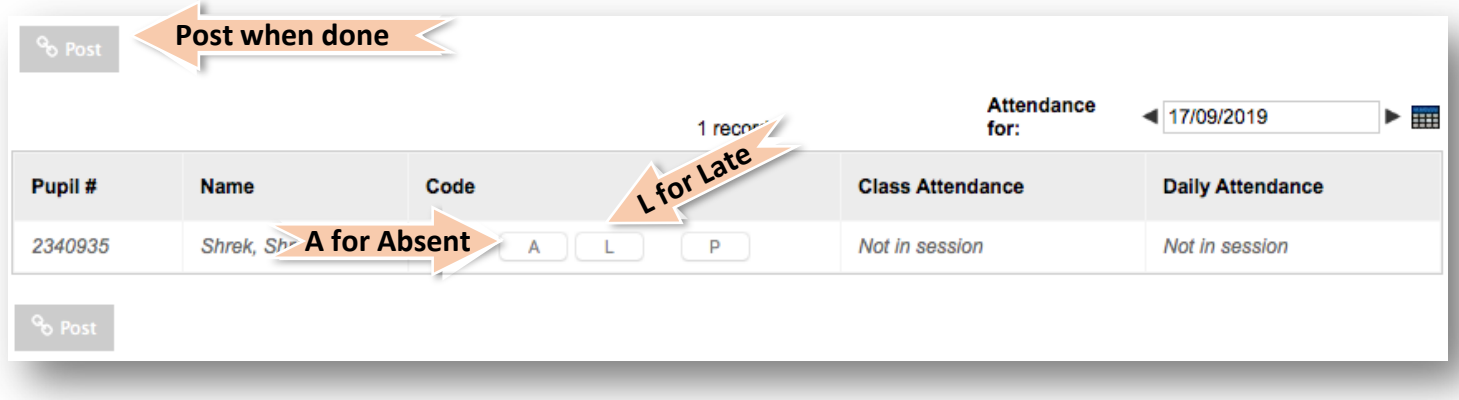